## Manual for the first steps to submit an Online Application at [www.scholarships.at](http://www.scholarships.at/)

*This leaflet just shows the first steps, Please online support for further questions*.

a) Ente[r www.scholarships.at](http://www.scholarships.at/) into your browser and select Language (English or German)

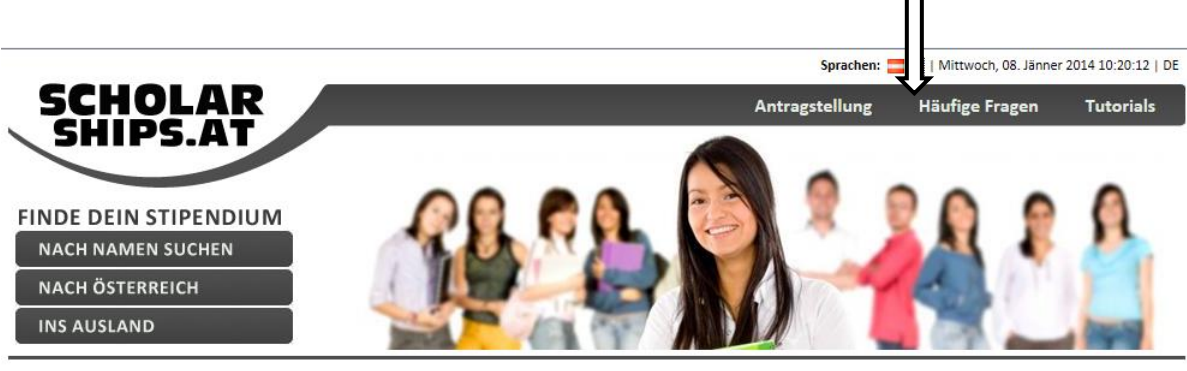

403 / Sorry, you have no rights to view this page.

## b) Select category From Abroad to Austria

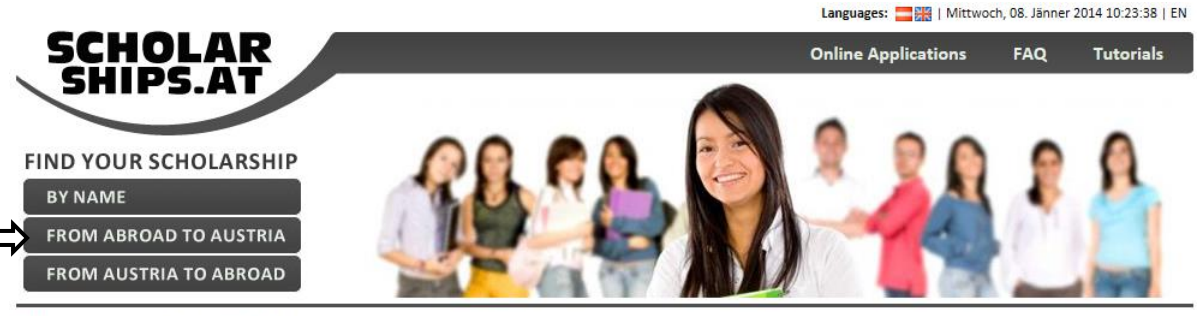

403 / Sorry, you have no rights to view this page.

c) Press button to register

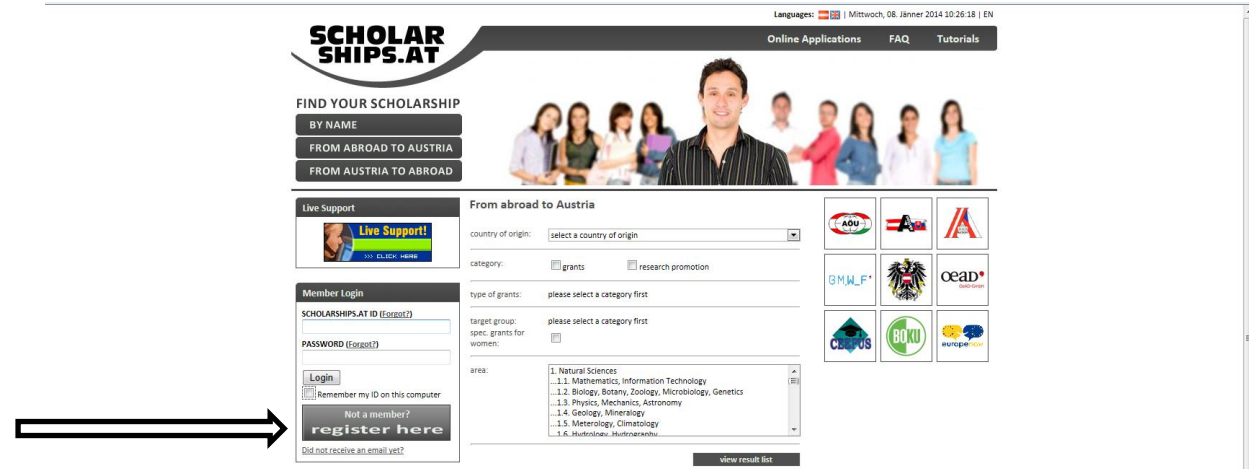

d) Fill in the registration form. Choose a Scholarships.AT ID name and a nickname. Enter a secure password (capitals, letters and figures) and accept the terms of usage.

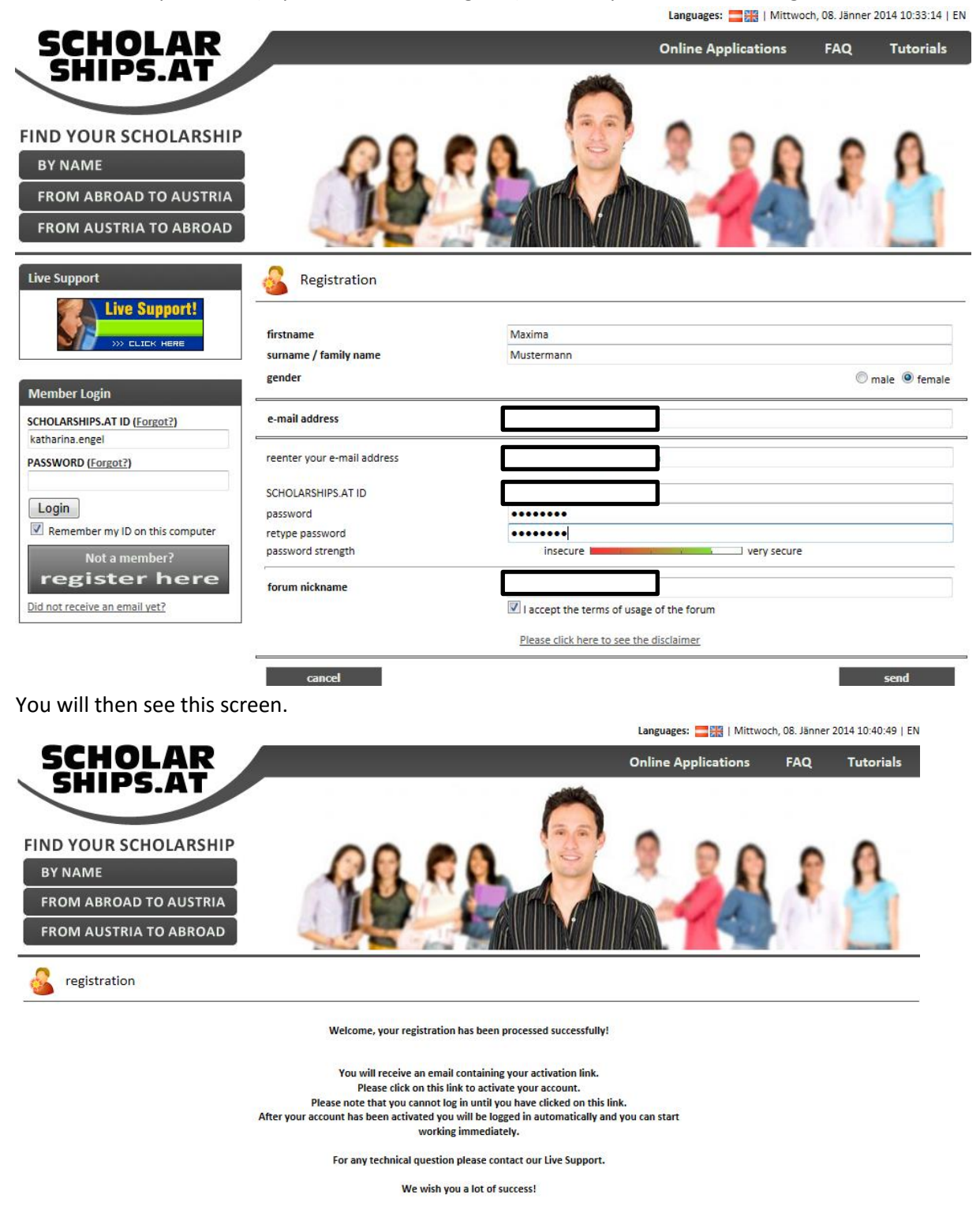

e) Open your e-mail account and click on the activation link.

f) Then enter your Scholarships.AT ID and password again and accept the terms of use. Click the activate button.

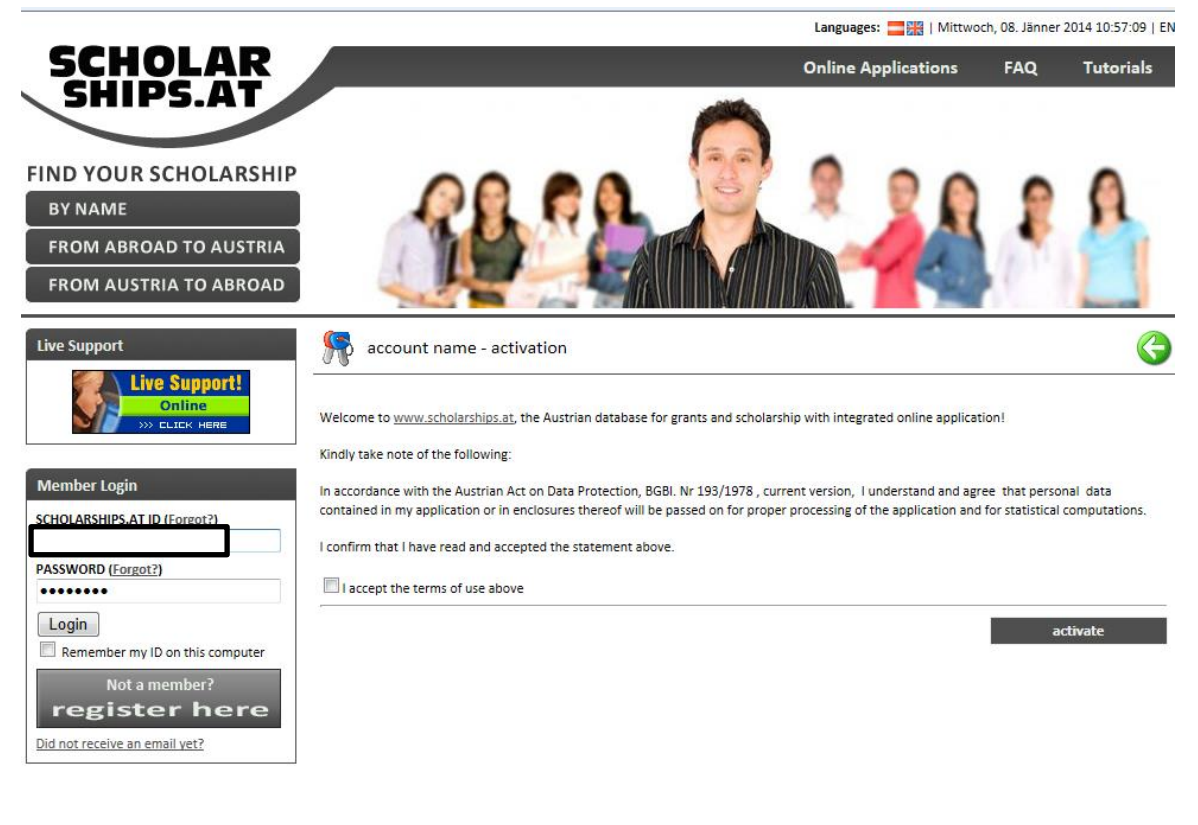

g) Then click on Online Applications

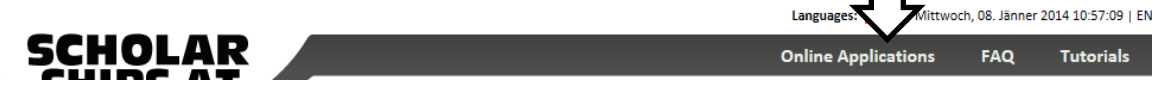

h) Scroll down the menue to the category From Abroad to Austria and search the programme you want to apply for. Click on the green Bewerbung button to start your application!

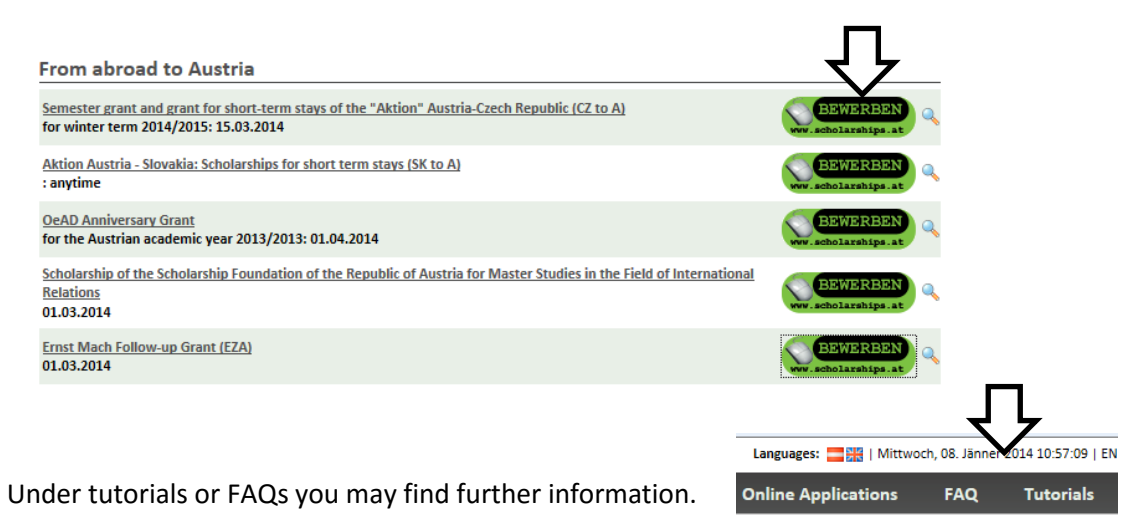

All the best for your application!